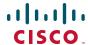

# Release Notes for Cisco WRP400 Firmware Version 2.00.26

#### February 2011

These Release Notes describe the changes and new features in Cisco WRP400 firmware version 2.00.26.

## **Contents**

This document includes the following topics:

- New Features in Firmware Version 2.00.26, page 2
- Changes Since Cisco WRP400 Firmware Version 2.00.20, page 4
- Known Issues, page 5
- Upgrading the Firmware, page 5
- Related Information, page 6

# **New Features in Firmware Version 2.00.26**

New features are described below.

#### Remote Reboot CGI with Voice Administration Password

After upgrading to the new firmware, you can use a CGI command to remotely reboot the device.

- STEP 1 If you have not already done so, configure a unique voice administration password. This procedure is not available when using the default voice administrator password. (It is not necessary to change the router administration password.)
- STEP 2 If you have not already done so, enable remote management via the webconfiguration utility or remote provisioning.
- STEP 3 To remotely reboot the device, send the reboot CGI with the voice administration password, as shown in the following example.

http://192.168.20.86:8080/cgi-bin/mngreboot?vuser=admin&vpassword=yourPassword

# Modifying the Factory Default Setting for Wireless Network Mode

After upgrading to the new firmware, you can use a CGI command to modify the factory default setting for wireless network mode.

 Use the following CGI command to disable the wireless network mode as a factory default setting:

```
http://192.168.15.1/cqi-bin/wireless def=disabled
```

 Use the following CGI command to enable the wireless network mode as a factory default setting:

```
http://192.168.15.1/cgi-bin/wireless_def=enabled
```

 After performing a factory reset, you can use the following command to check the wireless setting:

http://192.168.15.1/cgi-bin/wireless\_def

**NOTE** To reset a device to the factory default settings, use one of the following options:

- Option 1: Log on to the configuration utility, and then choose
  Administration > Factory Defaults. Next to Restore Router Factory
  Defaults, click Yes. Then click Save Settings to begin the operation.
- Option 2: Press and hold the Reset button located on the side panel for approximately ten seconds.

### **Additional Provisioning Parameters**

Additional provisioning parameters were added for configuring router/data parameters via open (XML-style) format.

NOTE A sample XML profile can be generated by using the profile compiler tool (SPC). For instructions about provisioning, see the WRP400 Administration Guide at the following URL: http://www.cisco.com/en/US/docs/voice\_ip\_comm/csbpvga/wrp400/administration/guide/WRP400\_AG\_OL-19688.pdf

Two configurable and provisionable parameters are available to address an issue with voice cutoff. You can adjust the Soft IRQ for Voice settings to suit the deployment scenario.

To configure these parameters, connect to the following URL: http://192.168.15.1/ VoiceDebug.asp

Use the syntax shown in the following example, and described below.

#### Example:

<SOFTIRQ\_FOR\_VOICE>softirq\_active\_voice=0,softirq\_polling\_cnt=1</

#### Parameters:

- softirq\_active\_voice: Enable or disable Soft IRQ for Voice. Valid values are 0 (disabled) and 1 (enabled)
- **softirq\_polling\_cnt:** Specify the polling count. Valid values are integers from **0** to **10**.

# Changes Since Cisco WRP400 Firmware Version 2.00.20

#### Resolved & Improved:

- Resolved an issue in which the WRP400 did not advertise all codecs on INVITEnoSDP scenarios using Broadsoft. (CSCtg74250)
- 2. Resolved an issue with ICMP. (CSCsj49577)
- 3. Resolved an issue in which the WRP400 did not detect fax CED tone, preventing fax transmissions. (CSCtj07809)
- 4. Resolved an issue in which the WRP400 stopped responding due to a SIP attack. (CSCti95584)
- 5. Resolved an issue with the provisioning of clone MAC addresses. (CSCtk56134)
- 6. Resolved an issue in which fax transmissions failed with Cisco AS5400HPX using NSE. (CSCtk46492)
- 7. Resolved a compatibility issue with DHCP servers that do not use the source IP to respond.
- 8. Resolved an issue with administrator password changes.
- Resolved an issue with Help content not display correctly in the web-based utility.
- 10. Resolved an issue with Option iCON 322 broadband modems.
- 11. Resolved an issue with remote management through https.
- 12. Resolved an issue with MTU not displaying correct runtime.
- 13. Resolved a display issue on the Basic Wireless Settings page.
- 14. Resolved an issue with current time not displaying correctly after a change in the time zone.

#### Changed:

Upgraded the voice module to version 1.0.18(20101206a).

#### Added:

Added mobile broadband syslog events for troubleshooting.

# **Known Issues**

- There is a power deficiency issue with the broadband modems listed below.
  These modems draw more power than the WRP400 can supply. The modem may intermittently drop connections or may reboot repeatedly.
  - ZTE MF636
  - Huawei E180
  - Sierra 306, 308, and 312u

**Note:** For a complete list of compatible modems, see the links in **Related Information**, **page 6**.

2. VLAN support for all outgoing packets is not supported in this release.

# **Upgrading the Firmware**

- STEP 1 To obtain current firmware for Cisco Small Business products, complete these tasks:
  - a. Visit the following URL: www.cisco.com/go/software
  - b. In the search box, enter: WRP400
  - c. Click **Find** to perform the search.
  - d. In the Select a Software Type list, click the firmware link.
  - e. Click the link for the latest release.
  - f. On the Release page, click **Download Now**. Save the file on your computer.

STEP 2 Start Internet Explorer, and connect to the web-based configuration utility for the router.

**NOTE** The default IP address is 192.168.15.1. When prompted, enter the username and password. The factory default username and password are both admin.

- STEP 3 During a firmware upgrade, the router may lose the settings that you have customized. To back up your configuration, complete the following steps:
  - a. Click Administration > Config Management.
  - b. Click **Backup** to back up the configuration. Follow the on-screen instructions.
- **STEP 4** To upgrade the firmware, click **Administration > Firmware Upgrade**.

**NOTE** The service provider may require a separate login before a firmware upgrade. If you see the Username & Password screen, enter the user name and password provided by your service provider. The factory default user name and password are admin. After you enter the user name and password, click **OK**.

# **Related Information**

| Support                                       |                                                                                                    |
|-----------------------------------------------|----------------------------------------------------------------------------------------------------|
| Cisco Small Business<br>Support Community     | www.cisco.com/go/smallbizsupport                                                                                 |
| Cisco Small Business<br>Support and Resources | www.cisco.com/go/smallbizhelp                                                                                    |
| Phone Support Contacts                        | www.cisco.com/go/sbsc                                                                                            |
| Cisco Small Business<br>Firmware Downloads    | www.cisco.com/go/software                                                                                        |
| Cisco Small Business<br>Open Source Requests  | www.cisco.com/go/smallbiz_opensource_request                                                                     |
| Product Resources                             |                                                                                                    |
| Cisco WRP400<br>Administration Guide          | http://www.cisco.com/en/US/docs/<br>voice_ip_comm/csbpvga/wrp400/administration/<br>guide/WRP400_AG_OL-19688.pdf |

| http://www.cisco.com/en/US/docs/voice_ip_comm/csbpvga/wrp400/administration/guide/WRP400_UG_v2-0_OL-18475-01.pdf       |  |
|----------------------------------------------------------------------------------------------------|--|
| http://www.cisco.com/en/US/docs/<br>voice_ip_comm/csbpvga/wrp400/quick_start/<br>guide/WRP400_QSG_v2-0_78-18924-01.pdf |  |
| http://www.cisco.com/en/US/docs/<br>voice_ip_comm/csbpvga/wrp400/osln/78-19708-<br>02.pdf                              |  |
| www.cisco.com/en/US/docs/voice_ip_comm/<br>csbpvga/wrp400/tech_ref/<br>WRP400_TR_modems_OL-23605-01.pdf                |  |
| Cisco Small Business                                                                                                   |  |
| www.cisco.com/web/partners/sell/smb                                                                                    |  |
| www.cisco.com/smb                                                                                                    |  |
|                                                                                                    |  |

Cisco and the Cisco Logo are trademarks of Cisco Systems, Inc. and/or its affiliates in the U.S. and other countries. A listing of Cisco's trademarks can be found at <a href="https://www.cisco.com/go/trademarks">www.cisco.com/go/trademarks</a>. Third party trademarks mentioned are the property of their respective owners. The use of the word partner does not imply a partnership relationship between Cisco and any other company. (1005R)

© 2011 Cisco Systems, Inc. All rights reserved.

OL-24347-01